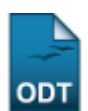

# **Cálculo do Ipi para um docente**

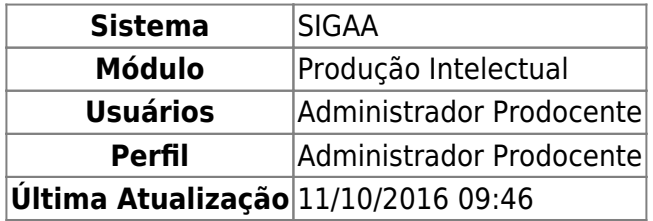

Essa operação permite ao usuário visualizar, alterar e remover os Índices de Produtividade Individual (Ipi) de acordo com o ano e o relatório determinado para um determinado docente.

Para isso, acesse o SIGAA → Módulos → Produção Intelectual → Administração → Relatórios → Cálculo do Ipi para um docente.

A seguinte tela será exibida:

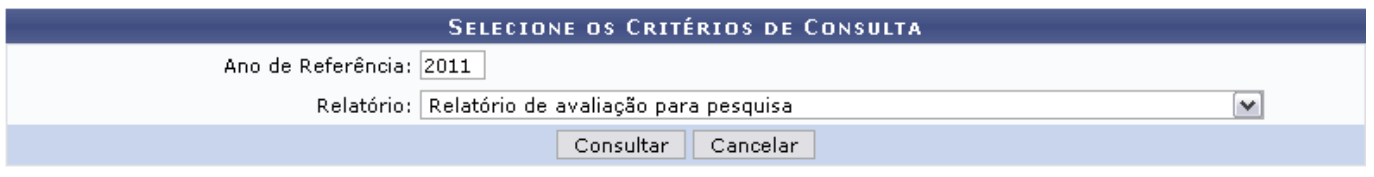

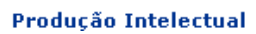

Nesta tela, selecione os critérios para que seja realizada a consulta de relatório. Informe o Ano de Referência e selecione o Relatório entre as opções disponibilizadas pelo sistema.

Exemplificaremos com o Ano de Referência 2011 e o Relatório Relatório de avaliação para pesquisa.

Caso desista da operação, clique em *Cancelar* e confirme a desistência na janela apresentada posteriormente. Essa ação é válida em todas as telas que a contenha.

Após preencher os dados necessários, clique em *Consultar* para prosseguir a consulta. A seguinte tela será exibida:

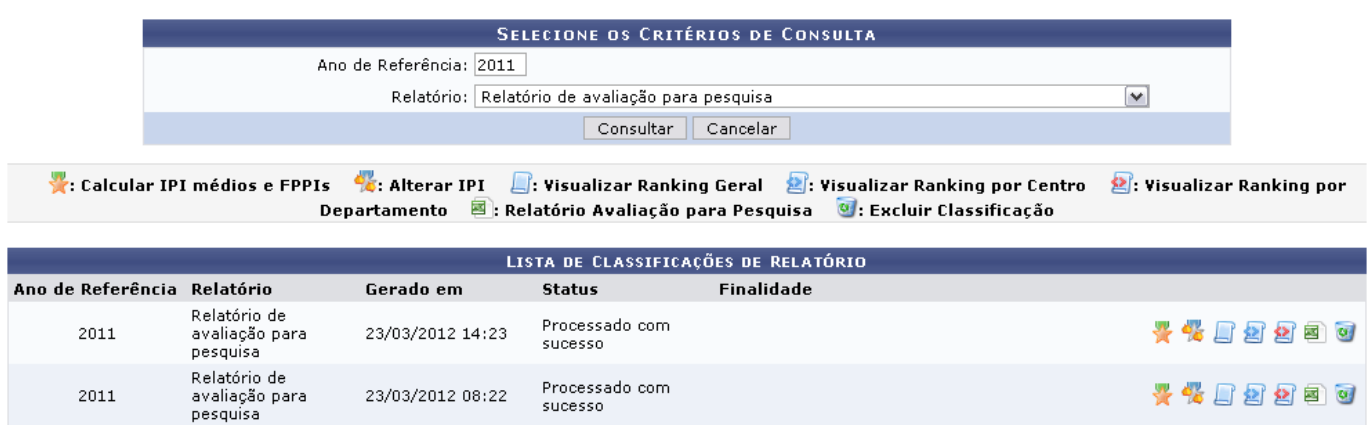

Os ícones apresentados nesta tela serão explicados nos tópicos que seguem:

# **Calcular IPI médios e FPPIs**

Para que seja emitido um relatório com os IPI médios e FPPIs dos docentes, clique no ícone [.](https://docs.info.ufrn.br/lib/exe/detail.php?id=suporte%3Amanuais%3Asigaa%3Aproducao_intelectual%3Aadministracao%3Arelatorios%3Acalculo_do_ipi_para_um_docente&media=suporte:manuais:sigaa:producao_intelectual:administracao:relatorios:figura1450.png) O relatório será apresentado conforme a página a seguir:

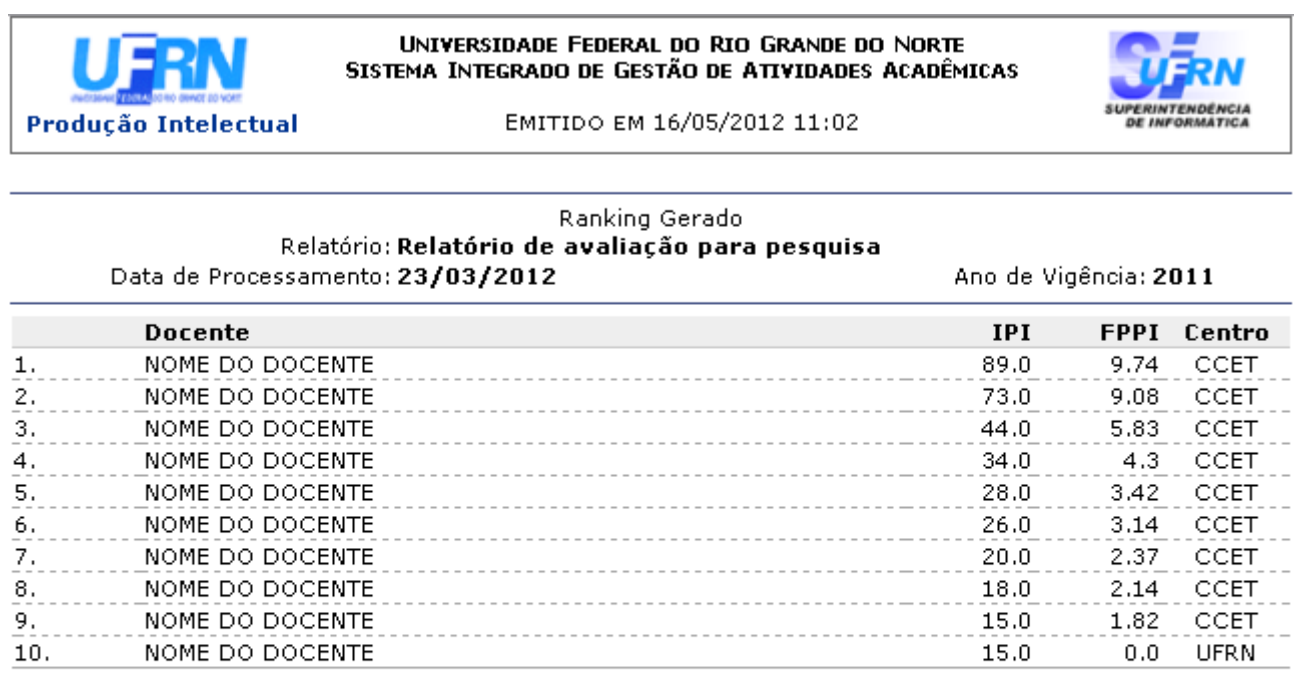

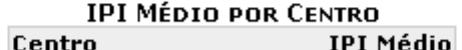

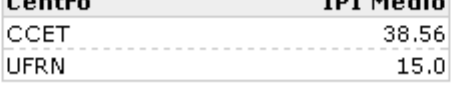

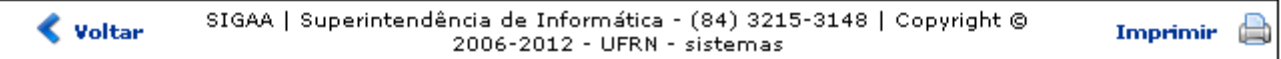

Para retornar ao menu Produção Intelectual, clique em Produção Intelectual

Casodeseje imprimir o relatório, clique em *Imprimir* 

Para retornar à tela anterior, clique em *Voltar*.

#### **Alterar IPI**

Caso deseje alterar o IPI dos docentes, clique no ícone de . A tela a seguir será apresentada:

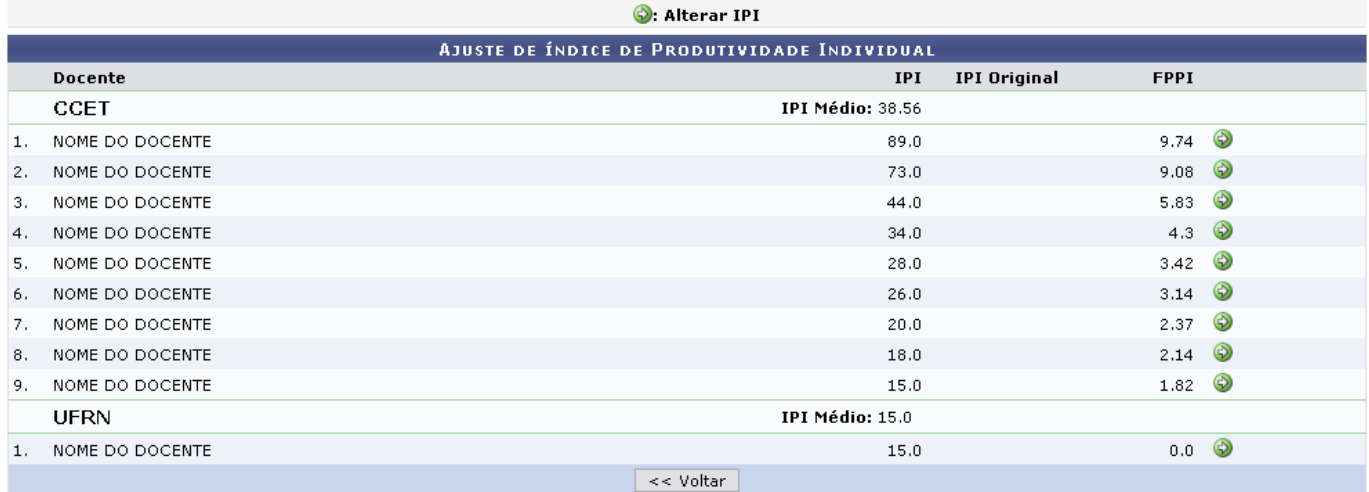

Clique em *Voltar* para retornar à página anterior. Essa ação é válida sempre que a opção estiver presente.

Selecione o docente que desejar para alterar o IPI e clique no ícone  $\bullet$ . A tela a seguir será gerada:

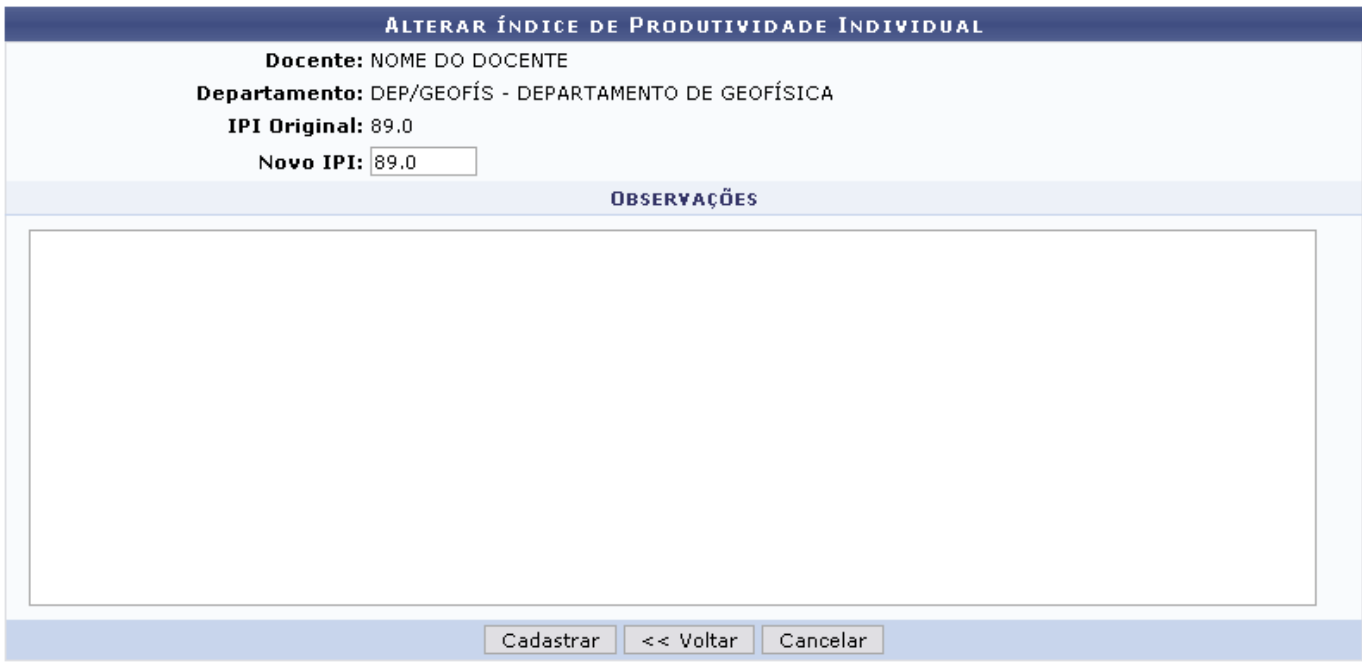

Informe o Novo IPI do docente e, caso deseje, elabore Observações sobre as alterações realizadas.

Para cadastrar as alterações realizadas, clique em *Cadastrar*. A mensagem indicando o sucesso da operação será apresentada, como na tela a seguir:

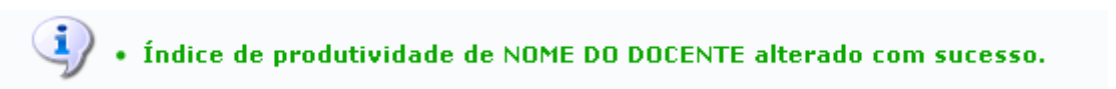

### **Visualizar Ranking Geral**

Para visualizar o ranking geral de IPIs da Instituição, clique em  $\Box$ . O relatório com as informações do ranking será apresentado, como mostrado a seguir:

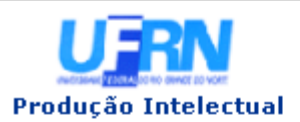

UNIVERSIDADE FEDERAL DO RIO GRANDE DO NORTE SISTEMA INTEGRADO DE GESTÃO DE ATIVIDADES ACADÊMICAS

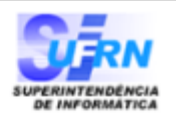

EMITIDO EM 17/05/2012 09:42

#### Ranking Gerado Relatório: Relatório de avaliação para pesquisa Data de Processamento: 23/03/2012

Ano de Vigência: 2011

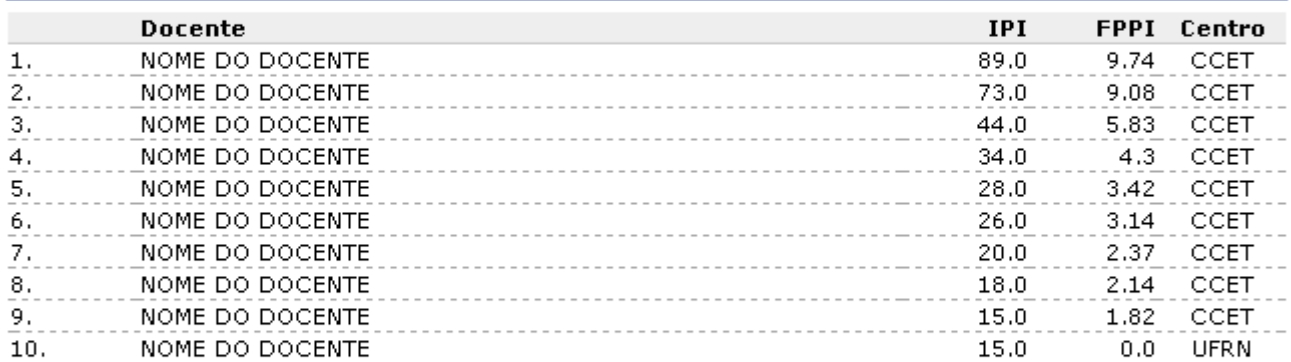

#### **IPI MÉDIO POR CENTRO IPI Médio** Centro 38.56 CCET UFRN  $15.0$

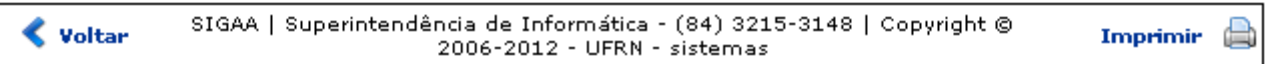

Para retornar ao menu Produção Intelectual, clique em Produção Intelectual[.](https://docs.info.ufrn.br/lib/exe/detail.php?id=suporte%3Amanuais%3Asigaa%3Aproducao_intelectual%3Aadministracao%3Arelatorios%3Acalculo_do_ipi_para_um_docente&media=suporte:manuais:sigaa:producao_intelectual:administracao:relatorios:figura1433.png)

Caso deseje voltar à página anterior, clique em *Voltar*.

Realize a impressão do relatório clicando no ícone *Imprimir* 

# **Visualizar Ranking por Centro**

Para visualizar o ranking de IPIs de acordo com cada centro, clique em [.](https://docs.info.ufrn.br/lib/exe/detail.php?id=suporte%3Amanuais%3Asigaa%3Aproducao_intelectual%3Aadministracao%3Arelatorios%3Acalculo_do_ipi_para_um_docente&media=suporte:manuais:sigaa:producao_intelectual:administracao:relatorios:figura1457.png) O relatório será exibido da seguinte forma:

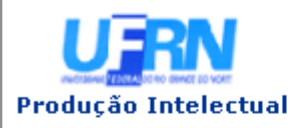

UNIVERSIDADE FEDERAL DO RIO GRANDE DO NORTE SISTEMA INTEGRADO DE GESTÃO DE ATIVIDADES ACADÊMICAS

EMITIDO EM 17/05/2012 09:48

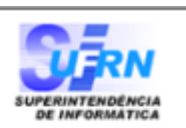

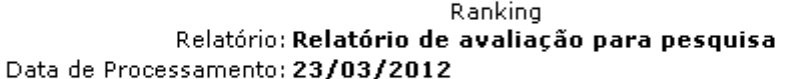

Ano de Vigência: 2011

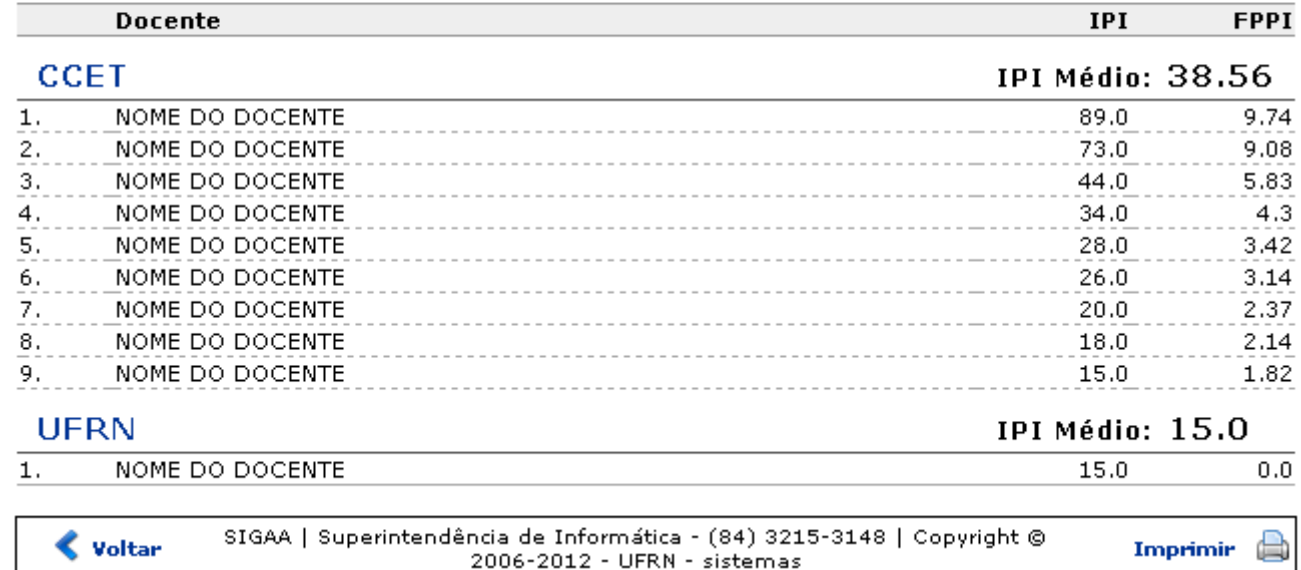

Caso deseje voltar à página anterior, clique em *Voltar*.

Realize a impressão do relatório clicando no ícone *Imprimir* 

Retorneao menu Produção Intelectual, clique em Produção Intelectual, no topo da página.

### **Visualizar Ranking por Departamento**

Essa opção permite a geração de um relatório contendo o ranking de IPIs dos docentes por departamento. Clique no ícone e e a tela a seguir será exibida:

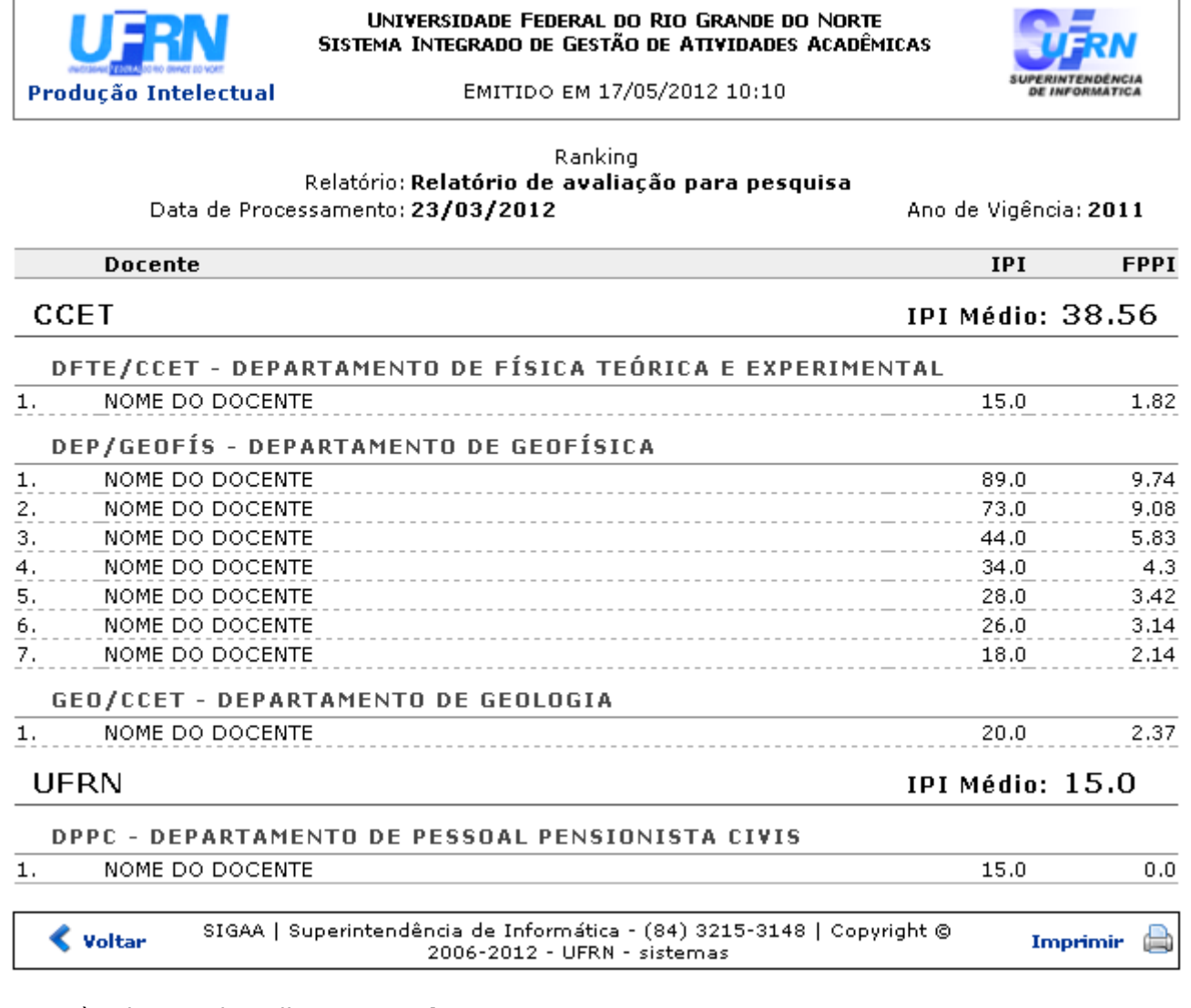

Retorne à tela anterior, clique em *Voltar*.

Casodeseje, imprima o relatório clicando Imprimir

Retorneao menu Produção Intelectual, clique em Produção Intelectual, no topo da página.

# **Relatório Avaliação para Pesquisa**

Caso deseje realizar o download do IPI disponibilizado em uma planilha, clique no ícone [.](https://docs.info.ufrn.br/lib/exe/detail.php?id=suporte%3Amanuais%3Asigaa%3Aproducao_intelectual%3Aadministracao%3Arelatorios%3Acalculo_do_ipi_para_um_docente&media=suporte:manuais:sigaa:producao_intelectual:administracao:relatorios:figura1459.png) A caixa de diálogo para que seja realizado o download será apresentada:

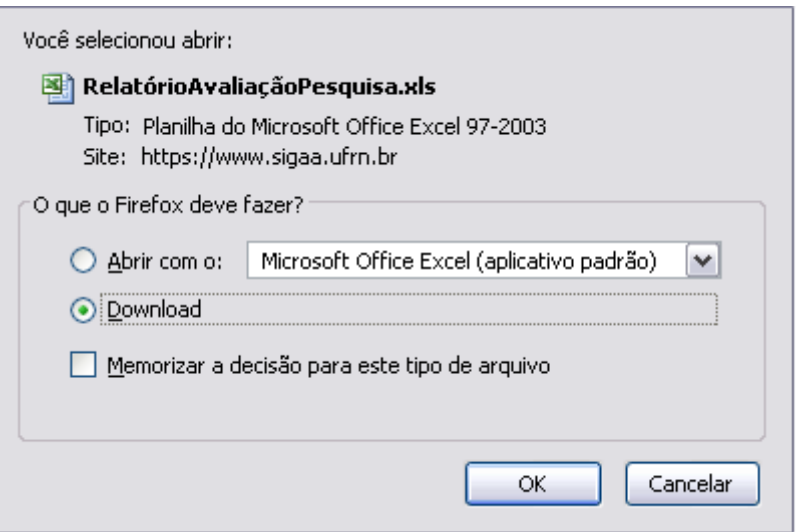

Caso desista, clique em *Cancelar*. Clique em *OK* para prosseguir o download.

# **Excluir Classificação**

Paraexcluir a classificação de IPI cadastrada no sistema, clique em @. Confirme a remoção na janela apresentada posteriormente:

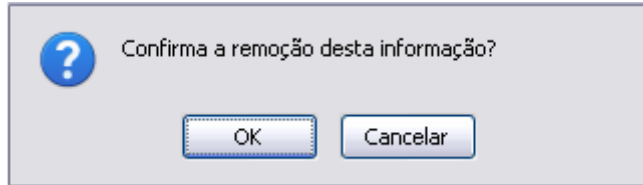

Clique em *OK* para prosseguir a remoção.

#### **Bom Trabalho!**

#### **Manuais Relacionados**

[Cadastro de Relatórios](https://docs.info.ufrn.br/doku.php?id=suporte:manuais:sigaa:producao_intelectual:administracao:relatorios:cadastro_de_relatorios)

[<< Voltar - Manuais do SIGAA](https://docs.info.ufrn.br/doku.php?id=suporte:manuais:sigaa:producao_intelectual:lista)

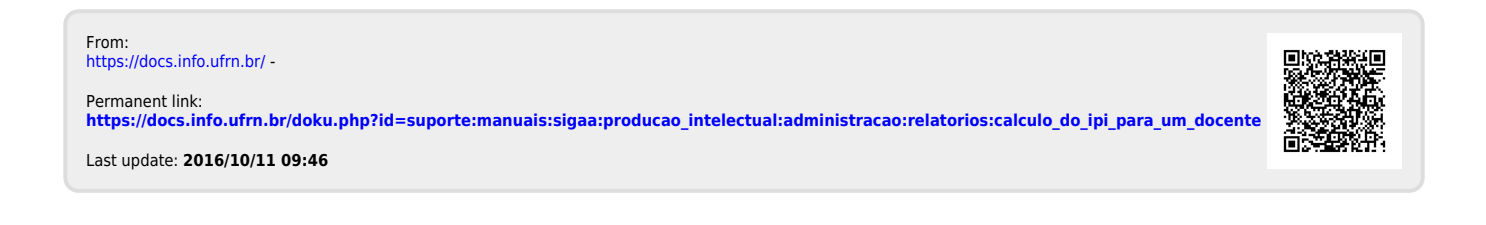